# $\textit{Codonics Virtual}^{\textit{m}}$ e-Film Lite<sup>™</sup> Viewer

# **Overview**

The Codonics Virtua Medical Disc Publisher provides support for Merge e-Film Lite as an optional DICOM Viewer. e-Film Lite requires a Feature Key on Virtua to activate the viewer and installation of the viewer on the SmartDrive. This document describes how to install and activate e-Film Lite.

## **Prerequisites**

This procedure requires familiarity with copying files on Microsoft® Windows® Operating Systems and using USB peripherals. The Virtua SmartDrive is a USB compatible flash drive that can be accessed from most PC computers running Windows with USB support.

A PC computer system with a USB port is required to install or upgrade e-Film Lite. A CD-ROM drive is required for software versions older than 1.3.0.

e-Film Lite requires a Feature Key on Virtua to operate. Feature Keys are issued by Codonics Technical Support. If e-Film Lite was not purchased with Virtua, please contact Codonics to obtain a key before installing e-Film Lite.

# Installing/Upgrading e-Film Lite

The Virtua Operating Software Upgrade Kit (versions 1.3.0 and higher) includes all materials necessary to install or upgrade the viewer on Virtua except the Feature Key. If e-Film Lite was not purchased with Virtua, then contact Codonics and obtain a key before proceeding.

The following steps will install or upgrade the e-Film Lite viewer.

#### 1. Remove the SmartDrive from Virtua

- A. Shut down Virtua using the soft power button on the front of the Controller. Refer to the Virtua User's Manual for detailed instructions on shutting down the unit.
- B. Lift the green output bin from the front of the Controller to access the SmartDrive.

C. Remove the SmartDrive by grasping the end and pulling back from the Controller.

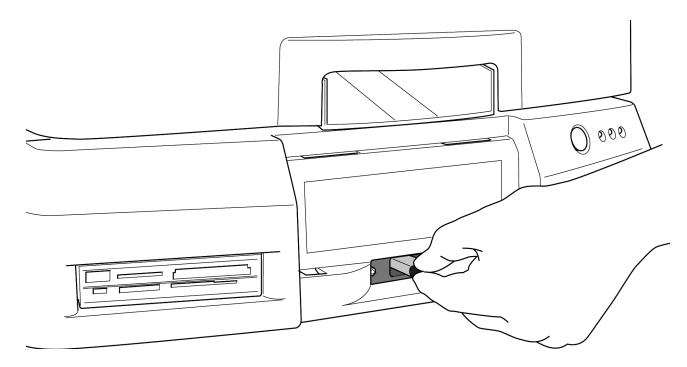

#### 2. Install the SmartDrive into a PC

- A. Connect the SmartDrive to the USB port of the PC.
- B. Wait for the SmartDrive to be recognized by the PC as a Windows drive. It will be assigned a Windows drive letter that can be accessed the same as other drives.
- C. Open the SmartDrive using My Computer or **Windows Explorer.** The folder **viewers** should be visible at the top level of the drive.

#### 3. Install/Upgrade e-Film Lite

Copy the viewer using the Accessory Software Disc or software version 1.3.0 and greater.

#### Option 1: Using 1.3.0 Software or greater

1.3.0 Virtua Software automatically copies the latest version of e-Film Lite onto the SmartDrive if a valid Feature Key for e-Film Lite is installed.

- A. Double-click to open the viewers folder.
- B. Select the file **eFilm Lite.vwr** (if it exists) and click File -> Delete. If prompted to confirm the file deletion, click Yes.

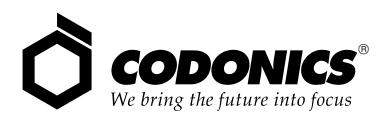

#### Option 2: Using the Accessory Software Disc

If you have a software version older than 1.3.0 or wish to use an older version of e-Film Lite, use the Accessory Disc to install or upgrade the viewer.

- A. Insert the Accessory Software Disc containing e-Film Lite into the CD-ROM drive of the same PC that has the SmartDrive connected.
- B. Open the CD-ROM using My Computer or Windows Explorer. The file eFilm\_Lite.vwr is located in the viewers folder on the CD-ROM.
- C. Copy the file eFilm\_Lite.vwr from the viewers folder on the CD-ROM into the viewers folder on the **SmartDrive**
- D. Open the viewers folder on the SmartDrive
- E. Verify the file eFilm\_Lite.vwr is contained in the folder.
- F. Select the file **eFilm\_Lite.zip** (if it exists) and click File -> Delete. If prompted to confirm the file deletion, click Yes.

#### 4. Installing the Feature Key

A Feature Key is required to use eFilm Lite. If a key was not purchased with Virtua, it will be necessary to obtain a key from Codonics Technical Support.

The following example shows how to add the Feature Key 00H79J6PA25M to the file. Substitute the actual key provided by Codonics Technical Support:

- A. Open the SmartDrive using My Computer or Windows Explorer. The folder system should be visible at the top level of the drive.
- B. Open the folder system and open the file system.keys.txt using a text editor such as notepad.
- C. Add the line  $key00 =$  $---$  (using your key in place of the blanks.) The file should look similiar to the example below:
	- [ FeatureKeys ]  $key00 = 00H79J6PA25M$
- D. Close the text editor.

#### 5. Restarting Virtua

Eject the SmartDrive from the PC.

After installing e-Film Lite and Feature Key on the SmartDrive, re-insert the SmartDrive in Virtua and poweron the system. Refer to the Job Profiles section of the User's Manual for instuctions on how to configure Virtua to use eFilm Lite as the DICOM viewer.

### **Technical Support**

For questions or problems with e-Film Lite for Codonics Virtua, please contact Codonics Technical Support Department, 8:30 AM - 5:30 PM EST, Monday through Friday (U.S. holidays excluded).

Phone: 440-243-1198

Email: support@codonics.com

Website: www.codonics.com

# Get it all with just one call 1-800-444-1198

All registered and unregistered trademarks are the property of their respective owners. Specifications subject to change without notice.

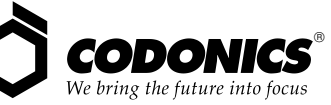

17991 Englewood Drive Middleburg Heights, OH 44130 USA  $(440)$  243-1198 (440) 243-1334 Fax Email info@codonics.com www.codonics.com

**Codonics Limited KK** New Shibaura Bldg. F1 1-3-11, Shibaura Minato-ku, Tokyo, 105-0023 JAPAN Phone: 81-3-5730-2297 Fax: 81-3-5730-2295